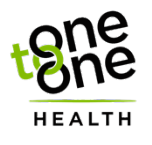

# **HAMILTON COUNTY EMPLOYEE HEALTH CLINIC** HOW TO BOOK YOUR APPOINTMENT USING YOUR ONLINE PATIENT PORTAL

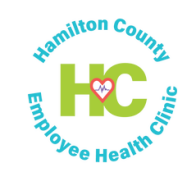

**STEP 1:** Visit the patient portal page of your Hamilton County Employee Health Clinic website: https://www.hamiltoncountyemployeeclinic.com/patient< portal.html

**STEP 2:** Click the "Patient Portal" button.

# PATIENT PORTAL

**STEP 3:** You will then be directed to your **Patient Portal** Login Page. Sign in with your username and password. **Note:** If you do not have a username or password, please call 423-209-6070.

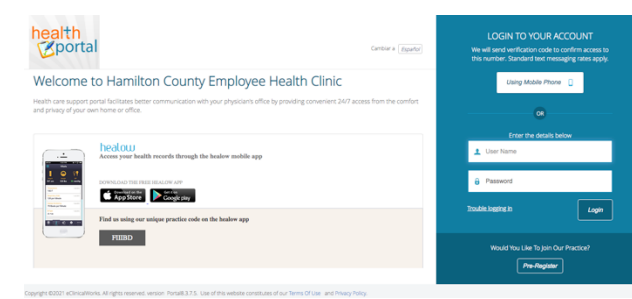

**STEP 4:** Once you have signed into your patient portal, you will see the screen below.

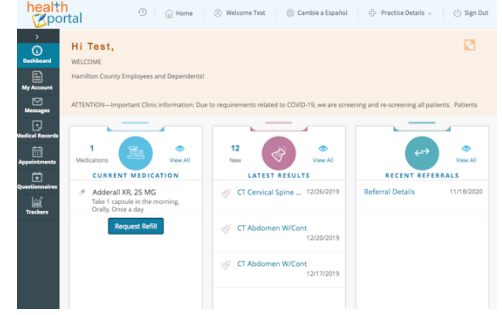

**STEP 5:** On the left-hand side of the screen, select **"Appointments"** then!**"New%Appointment"**

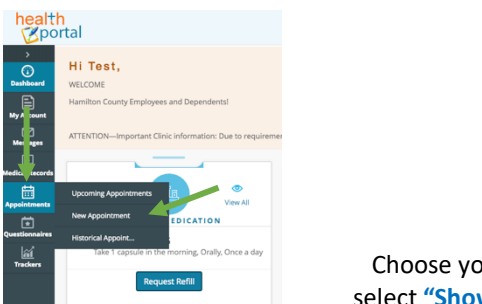

Choose your provider then select "Show Availabilities".

**STEP 6:** 

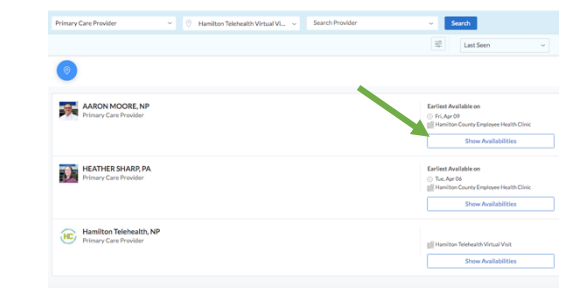

#### **STEP 7:** Select your visit reason.

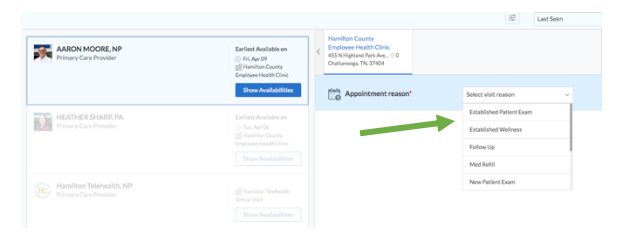

# **STEP 8:** Choose your date and time.

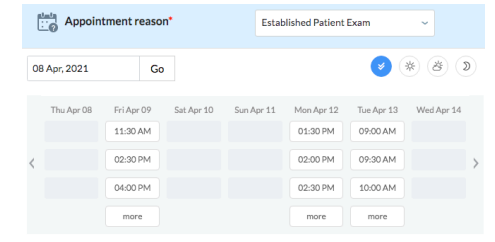

## **STEP 9:** Complete your patient details then select **"Next".**

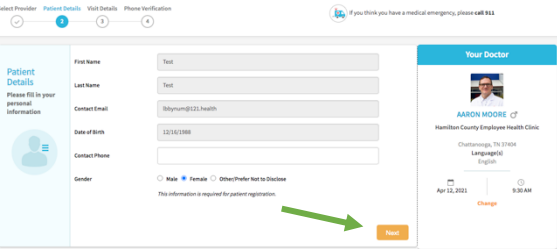

**STEP 10:** Next, on the visit details page, select "By **Cash/Not Applicable"** then select "Next".

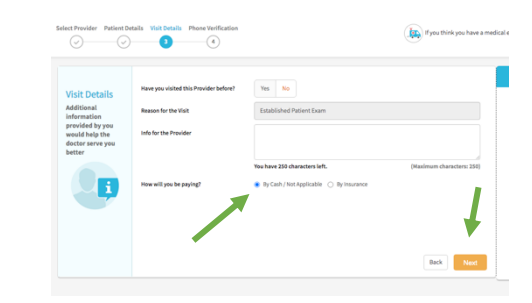

**STEP 11:** On the next screen, you will need to verify your phone number. Select "Voice" or "Text" to receive a verification code. Enter the code then click "Verify and Book".

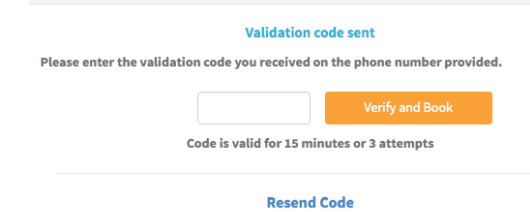

## **CONGRATULATIONS! YOU HAVE BOOKED YOUR APPOINTMENT!%**